## **Contents**

- <u>[1 Hardware](#page-0-0)</u>
	- ♦ [1.1 Recovery Mode](#page-0-1)
	- ♦ [1.2 Clear NVRAM](#page-0-2)
- [2 A1, B1, C1 Installation](#page-0-3)
	- $\triangle$  [2.1 RT-N12 \[A1\] Firmware](#page-1-0)
	- ♦ [2.2 RT-N12B1 Firmware](#page-1-1)
	- ♦ [2.3 RT-N12C1 Firmware](#page-1-2)
	- ♦ [2.4 Installation Procedure](#page-1-3)
	- ♦ [2.5 Alternate Installation Procedure](#page-2-0)
- [3 RT-N12D1 Installation \(updated March](#page-2-1) [21 2018\)](#page-2-1)
- [4 RT-N12HP and RT-N12VP](#page-3-0)
- [5 Asus RT-N12+ and RT-N12E B1](#page-3-1)
- [6 More](#page-3-2)

# <span id="page-0-0"></span>**Hardware**

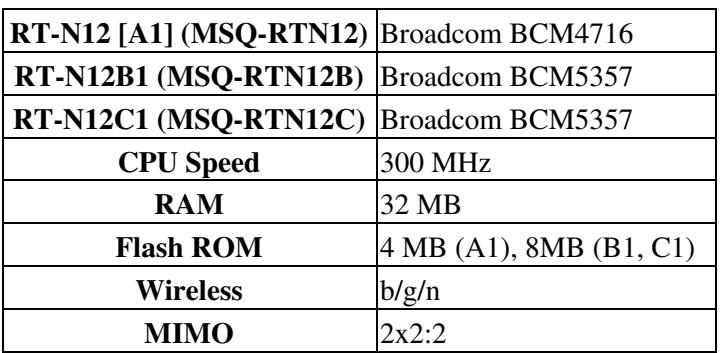

Supported [RT-N12 models](https:/http://forum.dd-wrt.com/wikidevi.comhttp://forum.dd-wrt.com/wiki/ASUS_RT-N12_series) (and FCC ID):

To find the hardware revision, check the device's bottom label or view the top left of the original ASUS firmware. **Do not flash the initial firmware for a different revision of hardware** or it may enter an infinite reboot loop. Recovery mode may be possible to fix it.

### <span id="page-0-1"></span>**Recovery Mode**

Hold the recessed reset (Restore) button for 20 sec (or until the power LED blinks **slowly**) and plug in power. Using a static IP for the computer, open 192.168.1.1. The router is now in Recovery or Rescue mode.

### <span id="page-0-2"></span>**Clear NVRAM**

<span id="page-0-3"></span>To clear NVRAM on all models, hold the red WPS button for 20 seconds when applying power. **Do NOT 30/30/30.**

# **A1, B1, C1 Installation**

Minimum supported builds are in [Supported\\_Devices](http://forum.dd-wrt.com/wiki/index.php/Supported_Devices). After the initial installation, newer DD-WRT builds can be used, see [Where do I download firmware?](http://forum.dd-wrt.com/wiki/index.php/Index:FAQ#Where_do_I_download_firmware.3F) for more info. Note that version 36330 mini has been tested on the A1 hardware version see [\[1\]](https://download1.dd-wrt.com/dd-wrtv2/downloads/betas/2018/07-16-2018-r36330/broadcom_K26/dd-wrt.v24-36330_NEWD-2_K2.6_mini.bin)

### <span id="page-1-0"></span>**RT-N12 [A1] Firmware**

[dd-wrt.v24-14929\\_NEWD-2\\_K2.6\\_mini\\_RT-N12.trx](ftp://ftp.dd-wrt.com/betas/2010/08-12-10-r14929/broadcom_K26/dd-wrt.v24-14929_NEWD-2_K2.6_mini_RT-N12.trx)

• Reference [Thread](http://www.dd-wrt.com/phpBB2/viewtopic.php?t=62896)

#### <span id="page-1-1"></span>**RT-N12B1 Firmware**

[dd-wrt.v24-17990\\_NEWD-2\\_K2.6\\_mini\\_RT-N12B1.trx](ftp://ftp.dd-wrt.com/others/eko/V24-K26/svn17990/dd-wrt.v24-17990_NEWD-2_K2.6_mini_RT-N12B1.trx)

• Reference [Thread](http://www.dd-wrt.com/phpBB2/viewtopic.php?p=696685)

#### <span id="page-1-2"></span>**RT-N12C1 Firmware**

[dd-wrt.v24-18774\\_NEWD-2\\_K2.6\\_mini\\_RT-N12C1.trx](ftp://ftp.dd-wrt.com/betas/2012/03-19-12-r18777/broadcom_K26/dd-wrt.v24-18774_NEWD-2_K2.6_mini_RT-N12C1.trx)

#### <span id="page-1-3"></span>**Installation Procedure**

**WARNING:** This is only for the original RT-N12 [A1], B1, and C1 revisions. **Read the [Peacock](http://www.dd-wrt.com/phpBB2/viewtopic.php?t=51486) [announcement](http://www.dd-wrt.com/phpBB2/viewtopic.php?t=51486).**

- If you have issues, try a different browser, restart it, or clear your cache
- 1. Download the appropriate firmware for your hardware revision
- 2. Connect only the PC with an ethernet cable to a router LAN port.
	- ♦ Disable all other network and wireless adapters, and disconnect other cables
- Set the PC to a **static IP** in the same subnet as the router, e.g. 192.168.1.10, subnet mask 3. 255.255.255.0
- 4. Unplug the power connector from the back of the router.
- 5. Put the router into [Recovery Mode](http://forum.dd-wrt.com/wiki/index.php/Asus_RT-N12#Recovery_Mode).
- 6. Use the Asus Firmware Restoration Utility (or any TFTP client) to upload the DD-WRT mini-asus.trx file

#### • **DO NOT DISTURB THE ROUTER or PC FOR THE NEXT FIVE MINUTES. BE PATIENT!**

- 1. After the upgrade, the Utility should ask for a router reboot. WAIT another minute then unplug the power.
- 2. Plug back in after 10sec, then after boot, access DD-WRT at 192.168.1.1, set a password and configure
- 3. Set the network adapter properties for TCP/IP back automatic DHCP (IP/DNS)

#### <span id="page-2-0"></span>**Alternate Installation Procedure**

If the above procedure does not work, try this:

- 1. Connect only an ethernet cables from the RT-N12 to your PC network adapter, and disable wireless.
- Ensure DHCP is enabled in the ASUS firmware for automatic IP/DNS 2.
	- Open a browser, it will instruct to plug in the WAN (internet) cable. If not, reboot the router ♦ and/or PC.
- 3. Put the router into [Recovery Mode](http://forum.dd-wrt.com/wiki/index.php/Asus_RT-N12#Recovery_Mode).
- 4. Open the router GUI at 192.168.1.1. The page will open to CFE HTTP recovery console.
- 5. Click on the link below Reboot to reset the NVRAM.
- 6. Click the Browse button to browse to your DD-WRT firmware file location.
- 7. Click the Upload button.
	- The router will upload and open a screen that says "Allow router time to reboot." WAIT ♦ another 5 minutes. You will see the LAN1 light turn off and notice the "Network Cable Unplugged" windows popup message in task bar. Wait for the light to turn back on and the PC to reconnect to router.
- 8. Click "Continue" on that page to reboot again, then the DD-WRT admin login screen should open.
	- If the login screen is white and looks very basic, reboot the router again by removing the ♦ power cable.

## <span id="page-2-1"></span>**RT-N12D1 Installation (updated March 21 2018)**

The D1 revision has the same specs as B1 and C1, and can run DD-WRT firmware (reports as *Asus RT-N12B1*).

However, installation **requires some special steps.** These instructions are based on [\[2\]](https://www.dd-wrt.com/phpBB2/viewtopic.php?p=931302#931302)

The tools you are going to need are listed below:

- The Asus ?Firmware Restoration? program
- Asus Firmware: Version 3.0.0.4.374.813
- dd-wrt.v24-14896\_NEWD-2\_K2.6\_mini\_RT-N12.trx
- dd-wrt.v24-18774\_NEWD-2\_K2.6\_mini.bin
- dd-wrt.v24-33215 NEWD-2 K3.x mega.bin
- Newer DD-WRT builds can be found here: [Where do I download firmware?](http://forum.dd-wrt.com/wiki/index.php/Index:FAQ#Where_do_I_download_firmware.3F)

The first 4 can be found in a ZIP file at www.craigonsite.com/s/Asus\_RT-N12D1\_DD-WRT.zip

Once you have the files downloaded you should be ready to go through these instructions for loading DD-WRT on the Asus RT-N12 D1. It seems stupid to do it the way listed below BUT it?s the only way the firmware can successfully and consistently loaded.

These steps below are for installing DD-WRT on a brand new Asus Rt-N12 D1 with the stock Asus firmware already on there. (If you have bricked your router refer to the Unbricking Your Asus Rt-N12 D1 section in the reference

- 1. Setup your computer?s NIC to a static address. I suggest using 192.168.1.2
- 2. Plug your computer into the LAN port marked as ?1? on the back of the router. It is VERY important you do NOT plug your computer into LAN Port 4. Make sure it?s in LAN port ?1? on the back of the

router.

Using only Internet Explorer (do not use Chrome, Firefox, or any other browser) go to the following 3. address of the Asus firmware:

> http://192.168.1.1/Advanced FirmwareUpgrade Content.asp When prompted enter the username and password. The default for both is ?admin?. This will bring you into the Asus stock firmware where we can upload a TRX file for DD-WRT.

- 4. On this page Browse to the firmware you downloaded: dd-wrt.v24-14896\_NEWD-2\_K2.6\_mini\_RT-N12.trx then click on Upload.
- 5. After clicking Upload you?ll have to wait for the firmware to upload. The router will reboot a few times. That?s fine. Just wait, you?ll see the progress bar move. The router will go into a reboot cycle where it reboots over and over. Believe it or not, that?s actually a good thing.
- 6. Once it looks like the router starts the endless boot cycle where it powers up, all lights come on, then go off, etc, etc, turn the router off by pressing the power button OR unplugging it.
- 7. Now we need to install the Asus Firmware Restoration program (It?s the file you downloaded earlier called Rescue.exe). It?s the standard Next, Next, I accept, Finish type of install. At the end of the installation you will be given the choice to Launch the application. Go ahead and do so.
- 8. When the application launches, you need to browse to the location where you have your DD-WRT 18774 mini firmware (remember, that?s what you should have already downloaded). Do NOT hit the Upload button yet. We are just trying to get everything ready.
- Grab a paper clip or something sharp and push and hold the reset button on the back of the router. The 9. router should be powered off or unplugged while doing this.
- 10. Plug the power cord in or power the router back up and with the paper clip still in the reset button. We need to wait for the power light on the router to flash very slowly. It takes about 15-20 seconds before it starts to flash. It flashes in 5 second intervals, 5 seconds on, 5 seconds off
- 11. After it starts to slowly flash, take the paper clip out of the reset button
- 12. Hit the Upload button on the Asus Firmware Restoration application that you got ready.
- 13. Wait. You will eventually see the application connect to the router and upload the firmware. And then start waiting some more.
- 14. The router should automatically reboot on its own. Wait 2 more minutes and then try to connect to the router via 192.168.1.1. If you are brought to the DD-WRT login to change the password, Congratulations, you got DD-WRT on there.
- 15. Using the DD-WRT web interface update to firmware dd-wrt.v24-33215\_NEWD-2\_K3.x\_mega.bin

## <span id="page-3-0"></span>**RT-N12HP and RT-N12VP**

These have the same specs as the B1, C1, and D1 hardware. One user successfully flashed a [RT-N12HP B1](https://www.dd-wrt.com/phpBB2/viewtopic.php?p=1107172#1107172) with dd-wrt.v24-18774\_NEWD-2\_K2.6\_mini\_RT-N12B1.trx, but the others are unknown. **Proceed at your own risk!**

## <span id="page-3-1"></span>**Asus RT-N12+ and RT-N12E B1**

<span id="page-3-2"></span>Not supported, but Padavan third-party firmware can be used. Reference threads: [\[3\]](https://www.dd-wrt.com/phpBB2/viewtopic.php?p=1072995#1072995), [\[4\]](https://www.dd-wrt.com/phpBB2/viewtopic.php?t=310486)

### **More**

[RT-N12C1 CFE backup](https://www.dd-wrt.com/phpBB2/viewtopic.php?p=1122159#1122159)